# MP-6802

# **Mini- PCI Capture Card**

## **User's Manual**

Edition: 1.0 2007/04/14

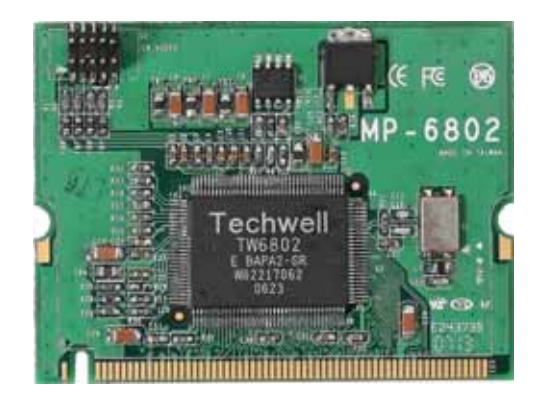

#### **Copyright**

The trademarks mentioned in the manual are legally registered to their respective companies.

#### **Disclaimer**

**Notice** 

The written content provided with this product in the property of Taiwan Commate. No part of this manual may be reproduced, copied, transmitted in any form or by any means without prior written permission of Taiwan Commate.

Manual Classification

In order to assist in the use of this product, Taiwan Commate has categorized the user manual. For detailed product information and specifications, please carefully read the " Product User Manual ".

#### **Trademark**

All trademarks are the property of their respective holders.

Any questions please visit our website at [http://www.commell.com.tw.](http://www.commell.com.tw/)

#### **Packing List**

Please check package component before you use our products.

 $MP - 6802$  board

Quick Installation Guide

CD for manual and Demo drivers

Cable Kit (Com Cable, Camera Cable)

**Table Of Contents General Information** 

#### **General Information**

#### **Introduction**

1 ~ 4 channel video input ( BNC connector ) One Techwell TW6802 Video-in Decoder 30/25 fps at NTSC/PAL 720\*480 / 768\*576 ( NTSC / PAL ) resolution Completed Demo program with SDK

# **Specification**

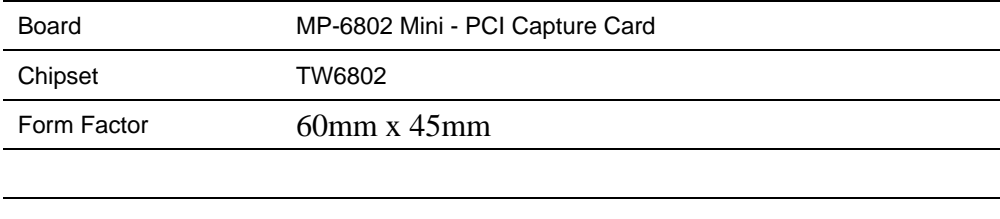

# **Connectors**

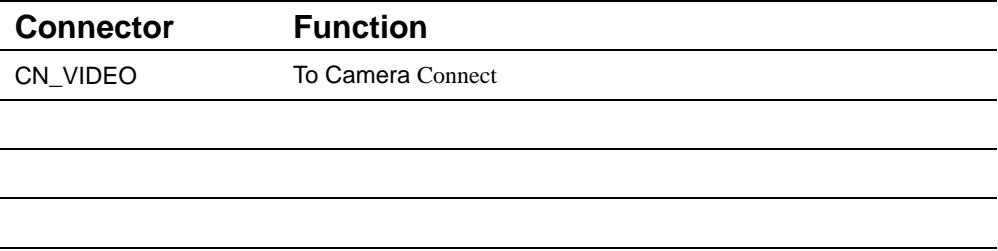

# **1.1 <Connector Location>**

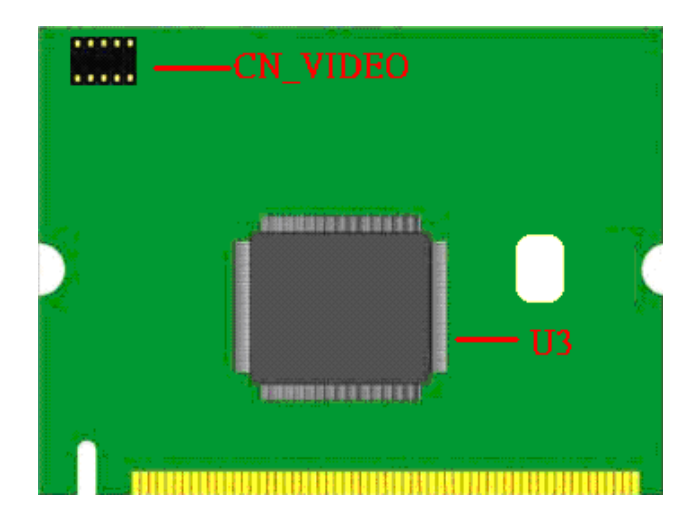

# **1.**2 **<** Cable Kit**>**:

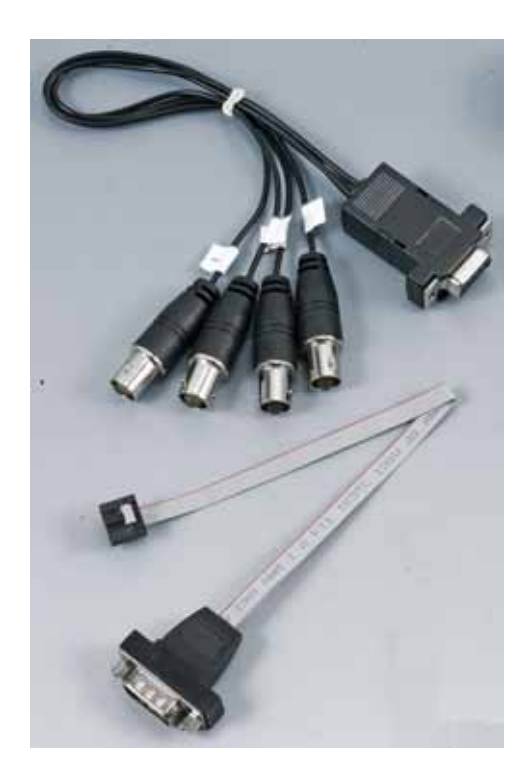

## **Connector Information:**

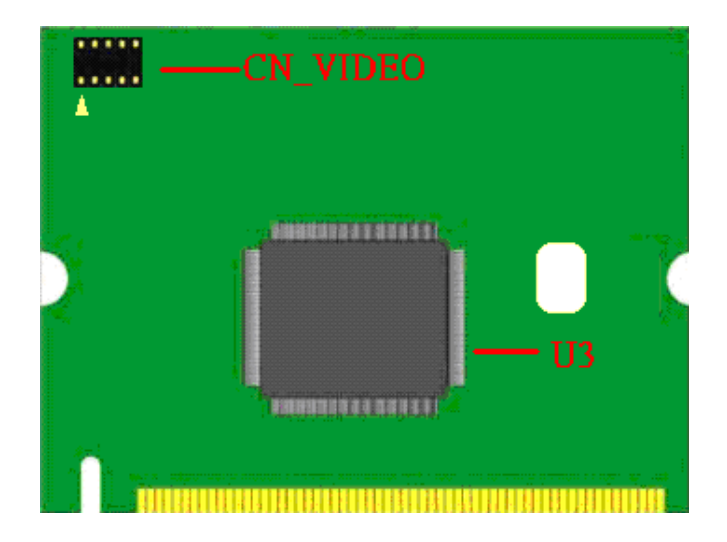

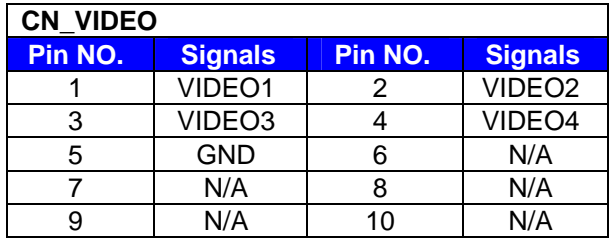

# 1.3 <Specifications>

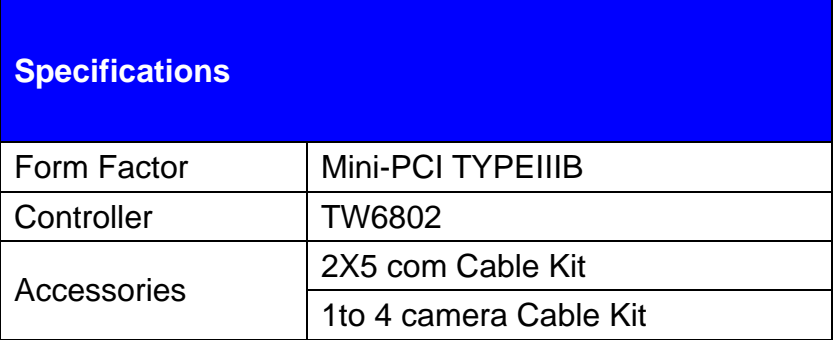

# 1.4 <Driver Setting>

#### **1. Please choose Device Manager**

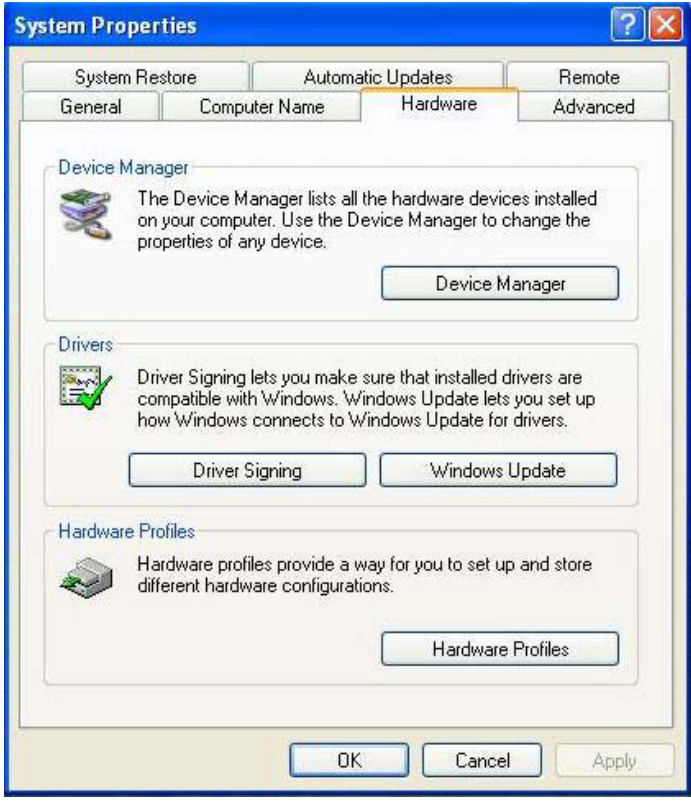

# **2. Then you can see Other devices**

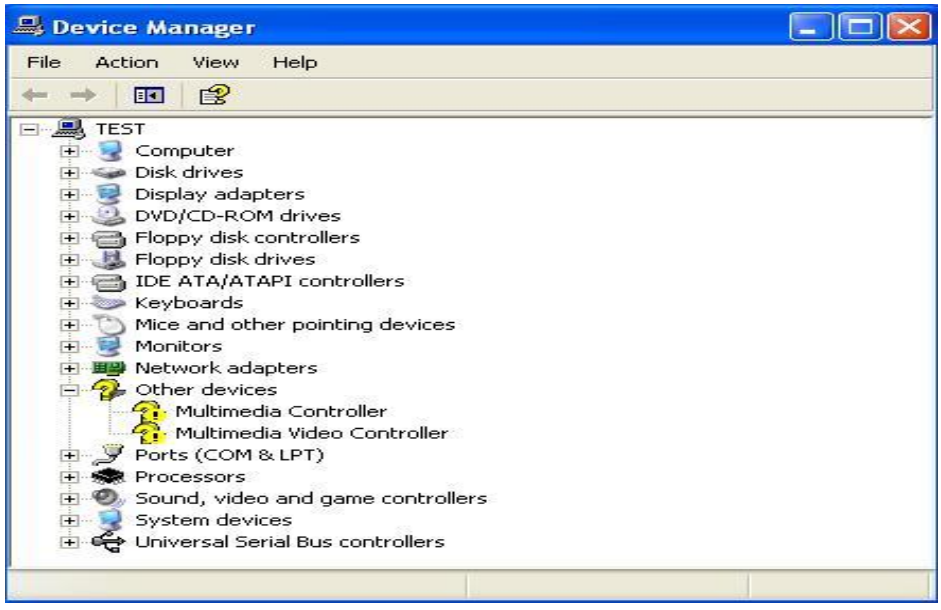

#### **3. Please choose Other PCI Bridge Device then press Reinstall Driver**

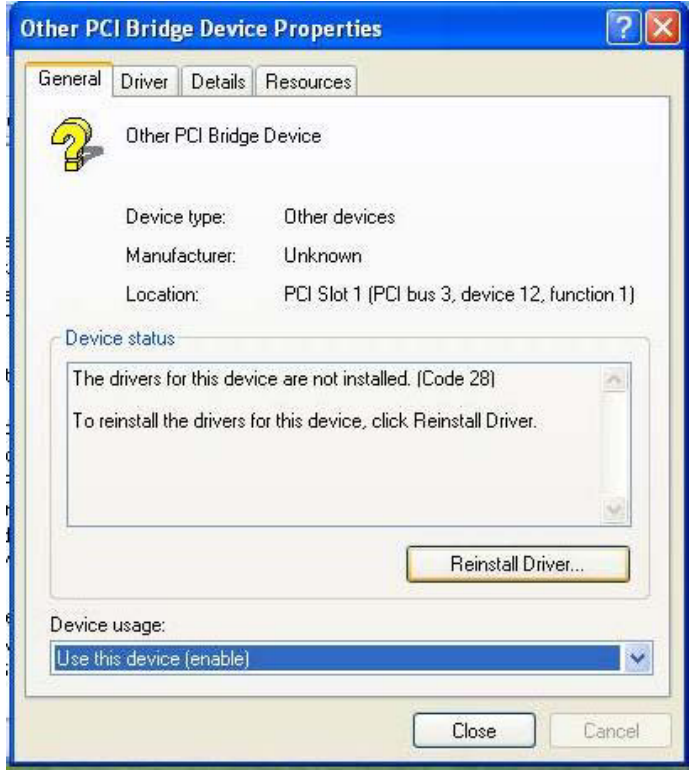

# **4. Please choose NO not this tme press Next**

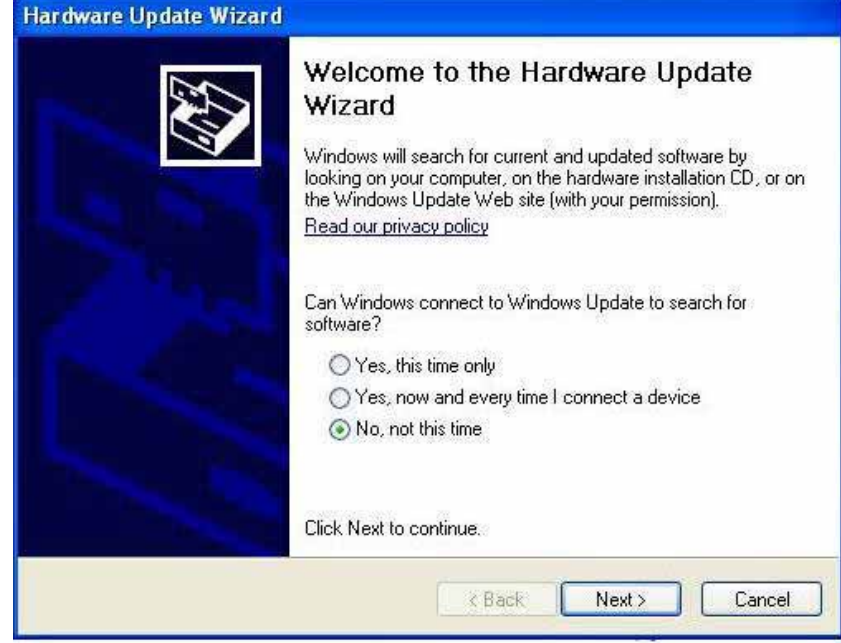

# **5 . Please choose Install from a list on specific location.**

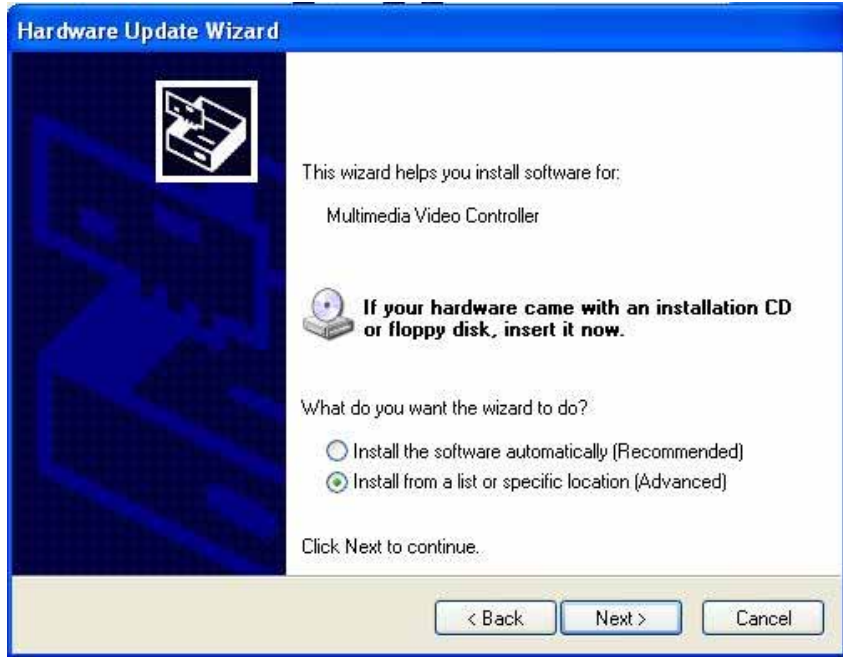

#### **6 . Please select file location CDROM:\TCC6802InstallCD\ TCC6802Package\Driver and Inf**

 **Press OK~** 

**Hardware Update Wizard** Please choose your search and installation options. Search for the best driver in these locations. Use the check boxes below to limit or expand the default search, which includes local paths and removable media. The best driver found will be installed. Search removable media (floppy, CD-ROM...)  $\triangledown$  Include this location in the search: D:V **Browse**  $\checkmark$ a waxaa ka dhadka kale waxaa dhaqadka saaba **Browse For Folder** ? s not quarantee that Select the folder that contains drivers for your hardware. **El Co** Administrator's Documents ٨ E My Network Places Cancel TCC6802InstallCD 田 ISUser **E** Media Script Files EL TCC6802Package Driver and Inf To view any subfolders, click a plus sign above. OK Cancel

#### **7. After Other PCI Bridge Device Driver setting please choose**

**Multimedia Controller then press mouse right key select properties** 

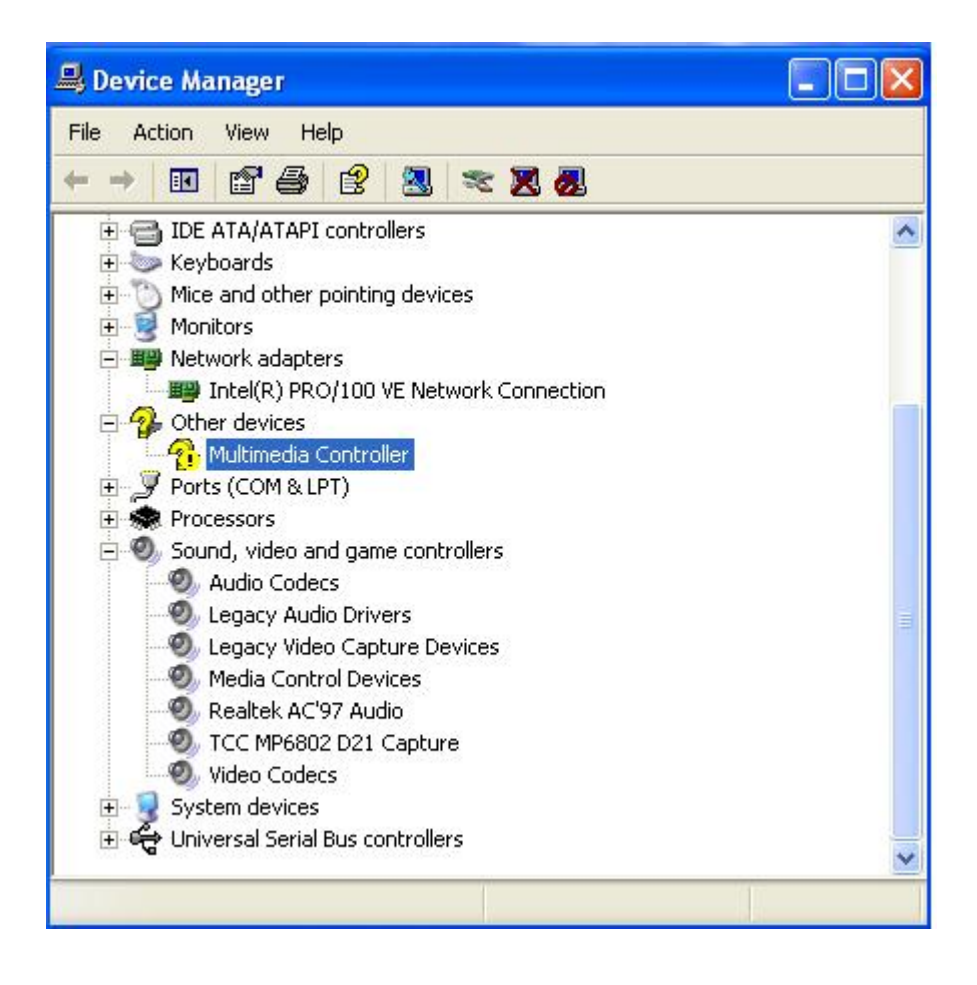

#### **8. Please choose Reinstall Driver**

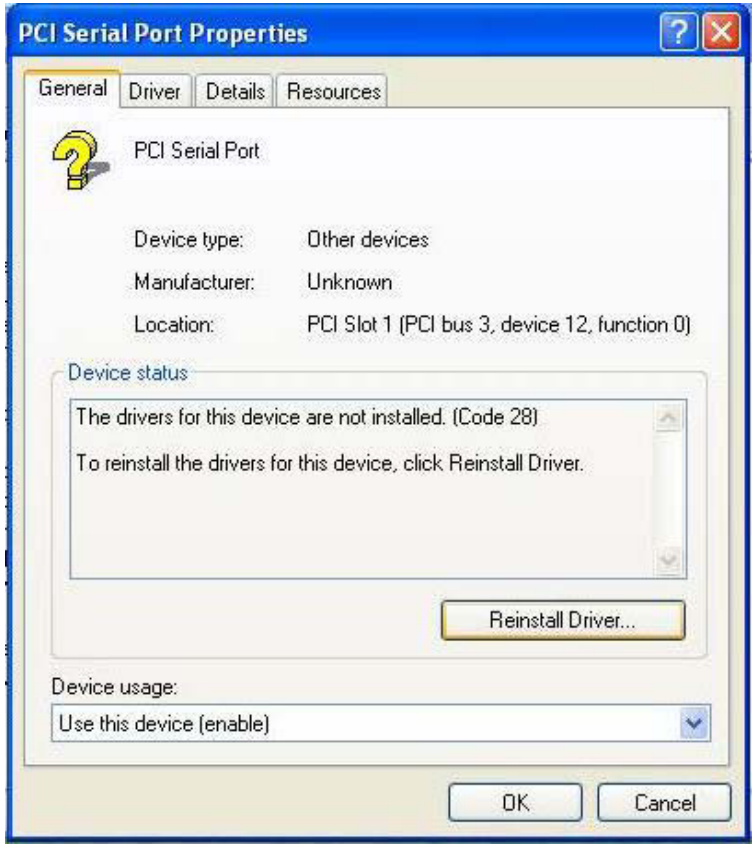

# **9. Please choose NO not this tme press Next**

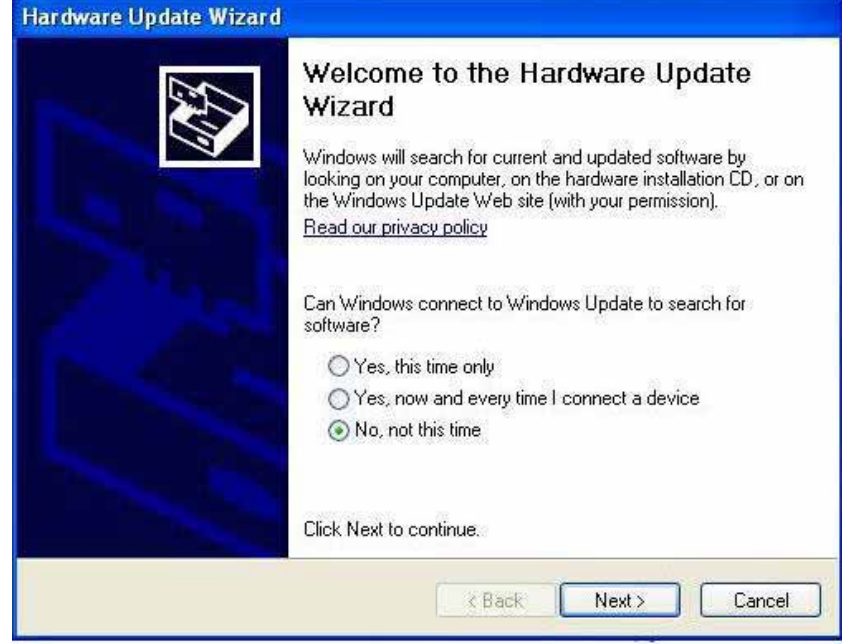

#### **10. Please choose Install from a list on specific location press next**

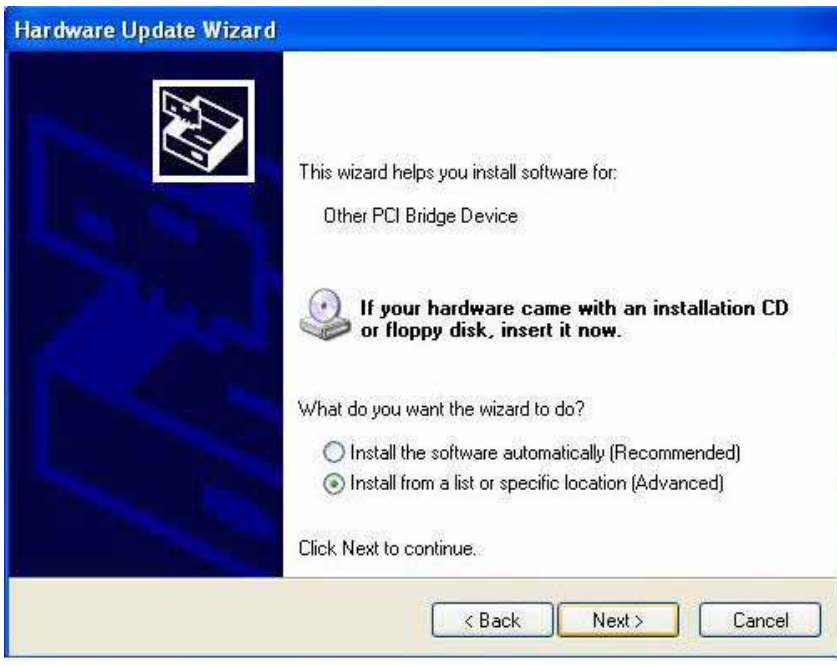

## **11. Please select file location CDROM:\TCC6802InstallCD\ TCC6802Package\Driver and Inf**

 **Press OK** 

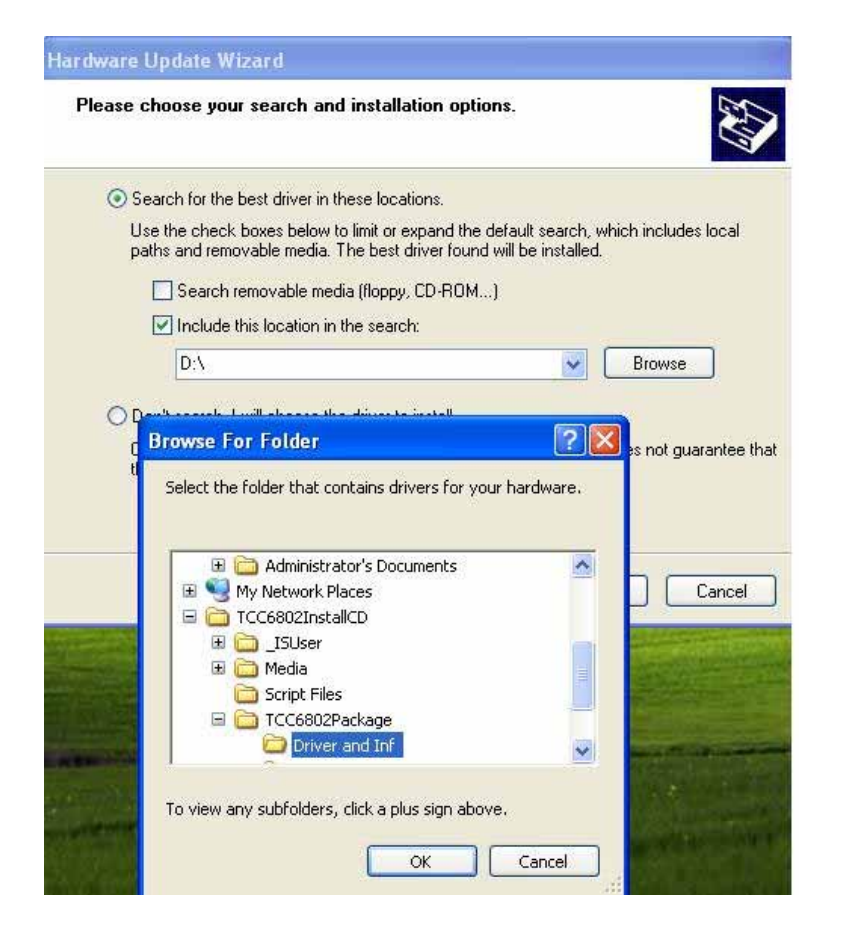

#### **12. After driver install , please enter Device Manager then select TCC6802A21 Audio Capture press properties.**

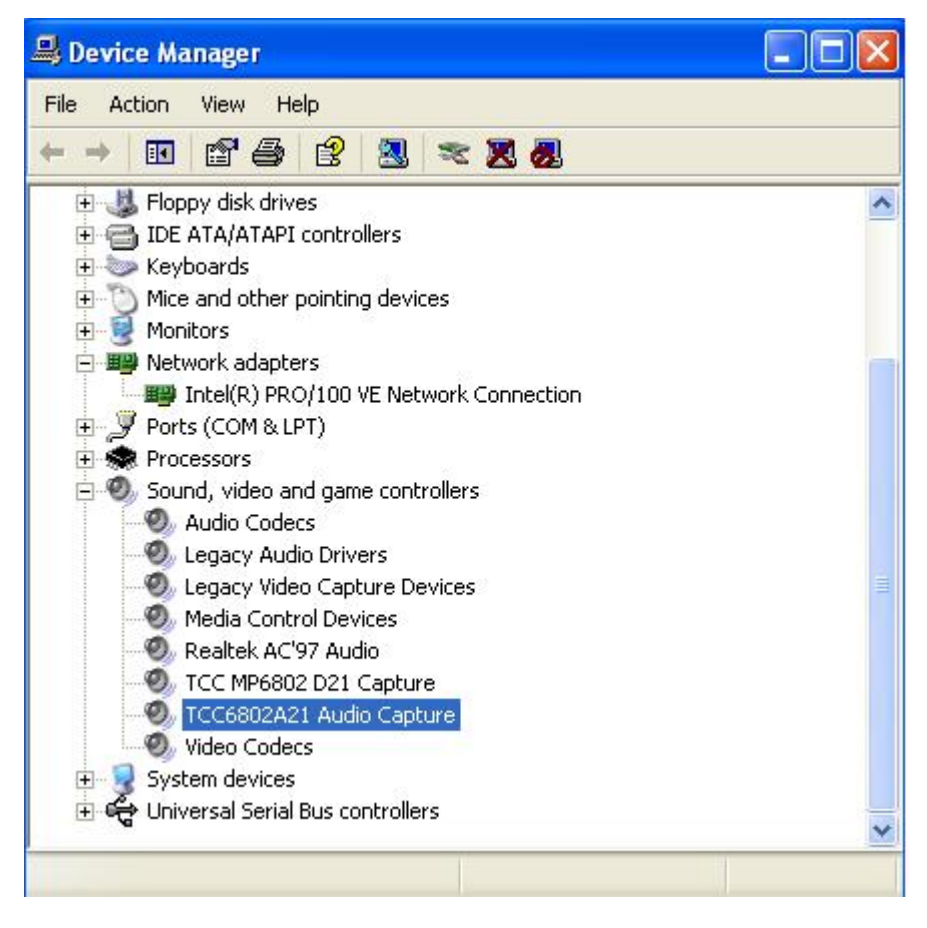